## DIR-457 Setup Document

If you still require any further assistance after following the steps in this document, you can simply give D-Link Africa's Head Office a call on +2712 661 2025 or e-mail [support@d](mailto:support@d-link.co.za)[link.co.za](mailto:support@d-link.co.za)

• Switch the device to router mode,

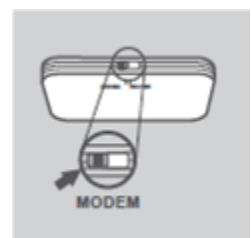

• Plug in the device via its USB cable which is provided along with the purchase,

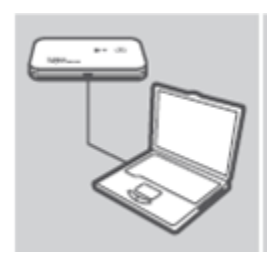

- Go to Network and Sharing Center on your PC,
- Right-click on your Wireless Network Connection,
- Go To Properties,
- Double-click on Internet Protocol IPv4 and set a static IP as the below image shows,
- The image below illustrates an example from Windows 7,

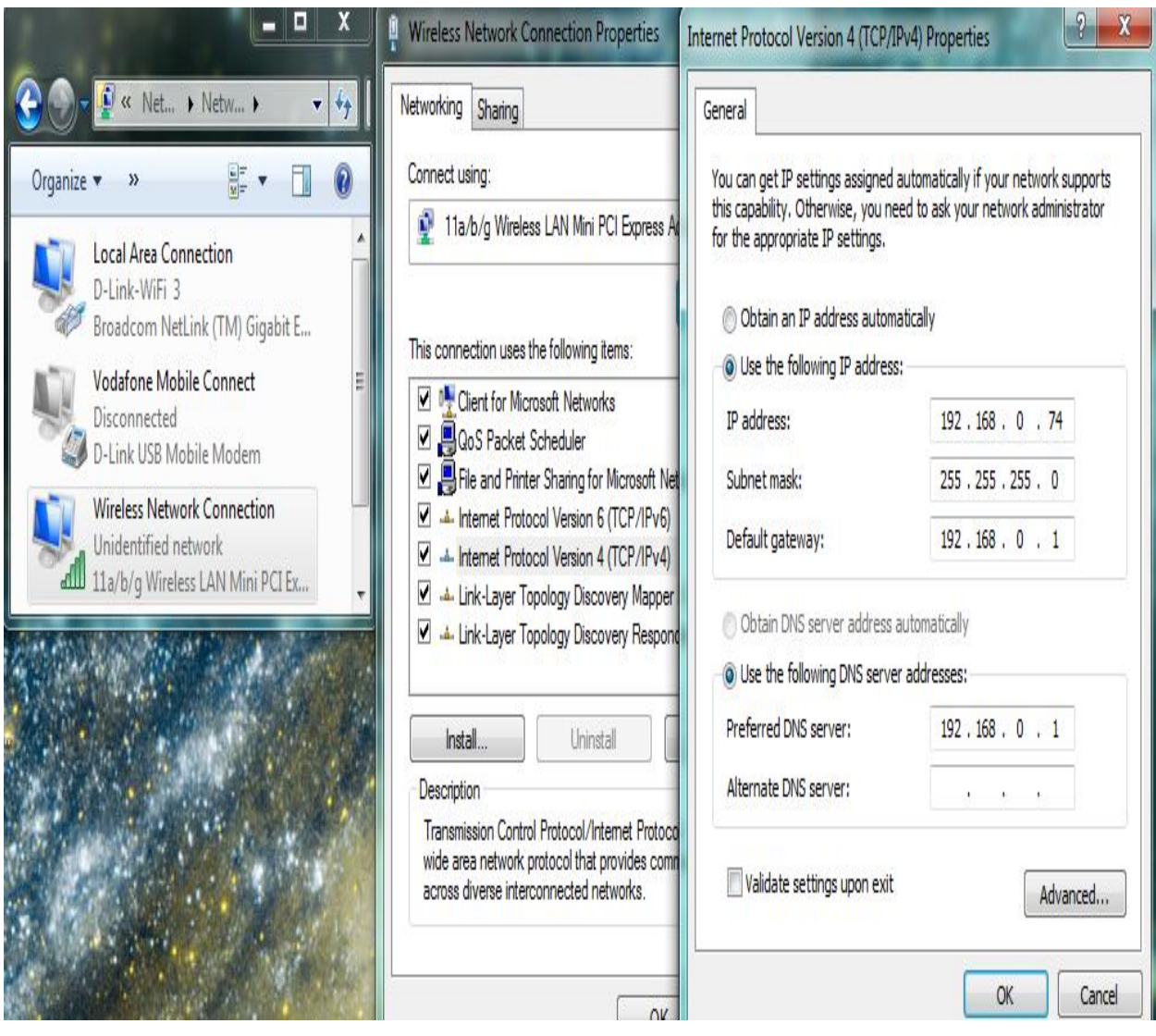

 Select the wireless network which will be by default "my\_pocket\_router" (if it doesn't show, then give it one to two minutes and refresh),

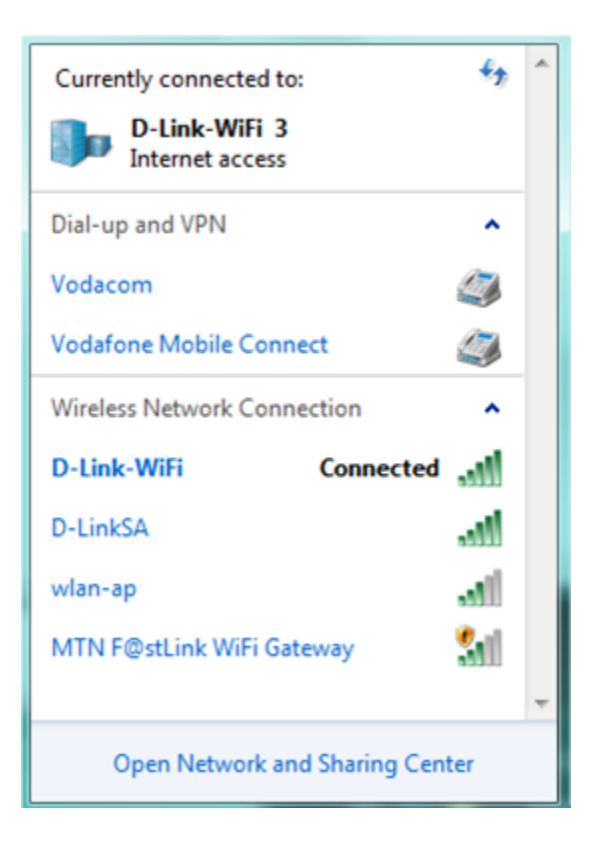

 If for some reason the "my\_pocket\_router" network prompts you for a security key, then please switch the device back to modem mode which will install the utility of the device automatically. Go to Tools and Reset the device to its original state. The image below shows how. Once you have done this, you can simply switch the device back to Router mode and follow the steps again from the start of this document,

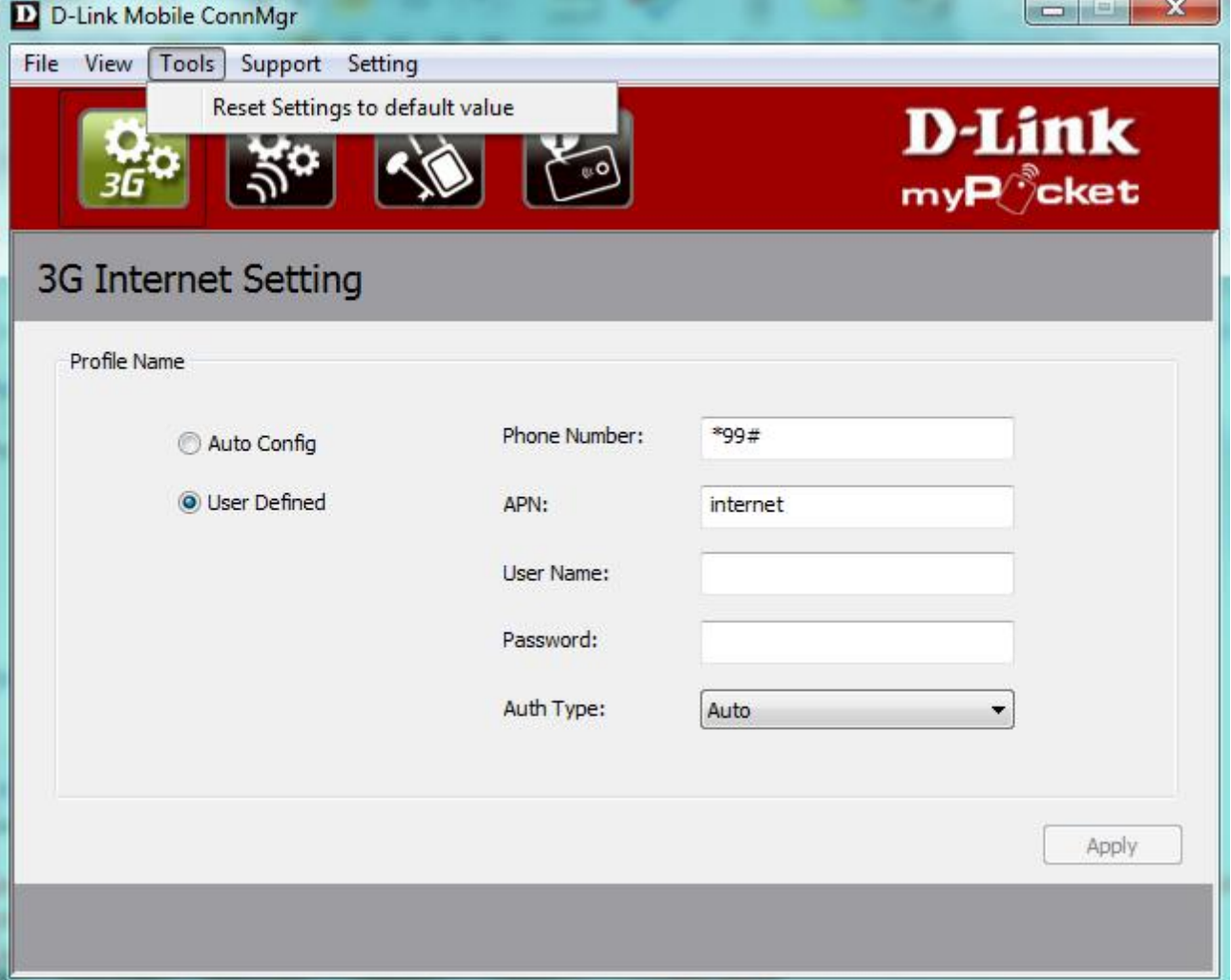

 Open your command prompt. You should be able to ping the device via default 192.168.0.1,

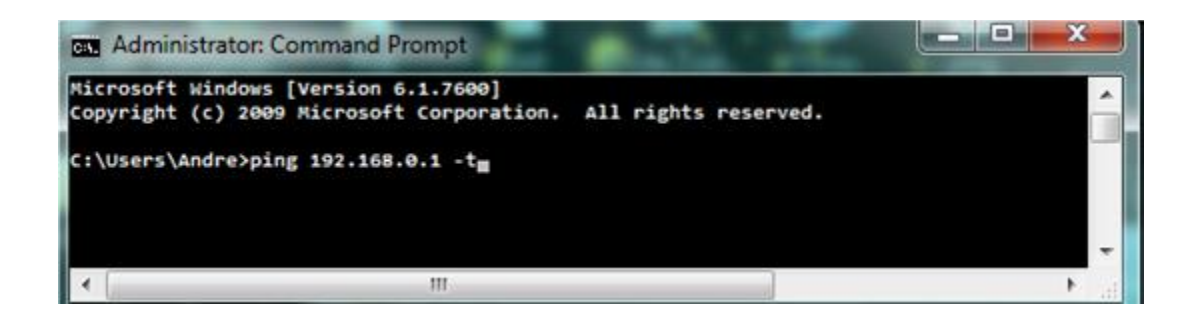

 Open Internet Explorer and type the following IP address 192.168.0.1 in your top address bar and enter,

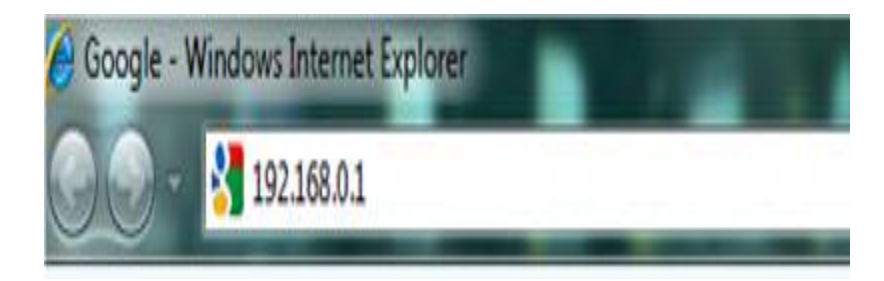

- A login page will appear,
- Username : admin,
- Password can be left blank,
- Then Login,

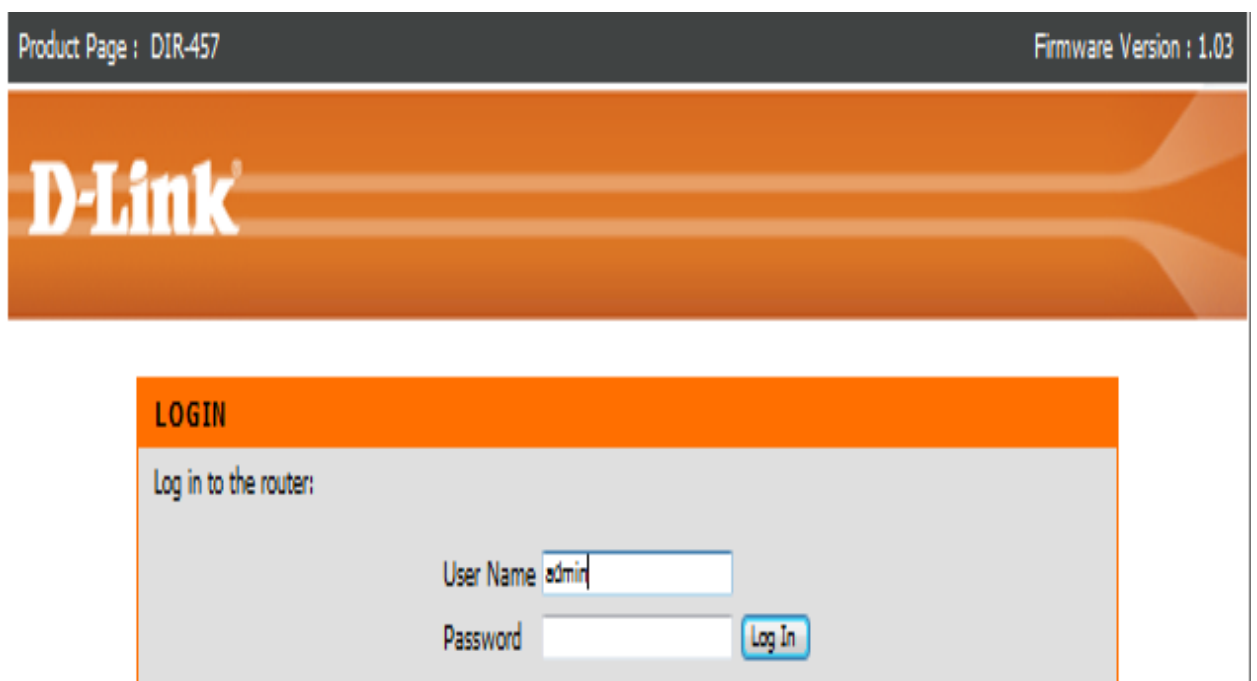

## **WIRELESS**

Go to Manual Internet Connection Setup,

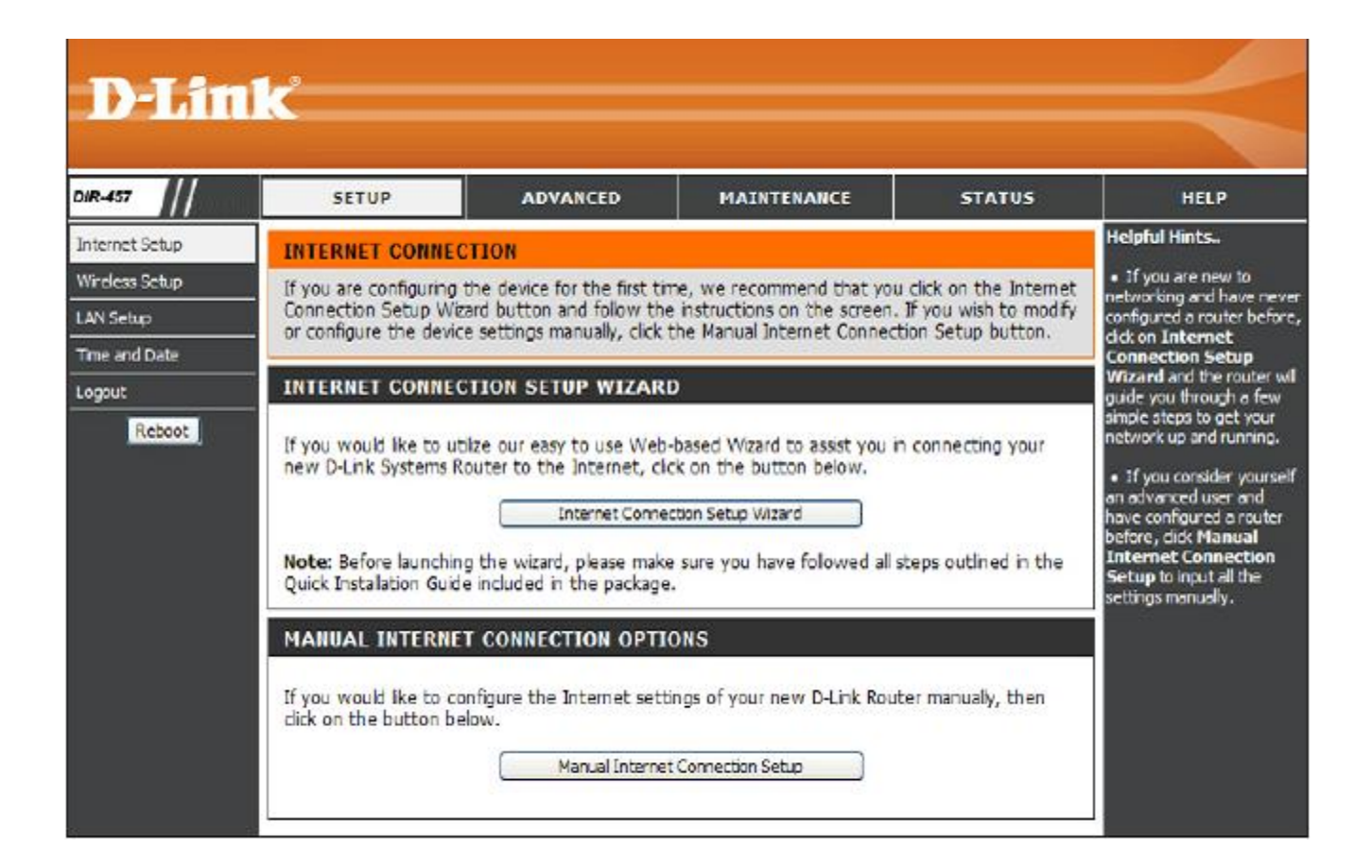

- Use the following settings,
- MODE Manual,
- There should be no PIN on the SIM card,
- DIAL NUMBER \*99#
- APN internet
- Reconnect Mode Always on
- Save settings/After you have saved the settings you might have to re-connect to the my\_pocket\_router network,

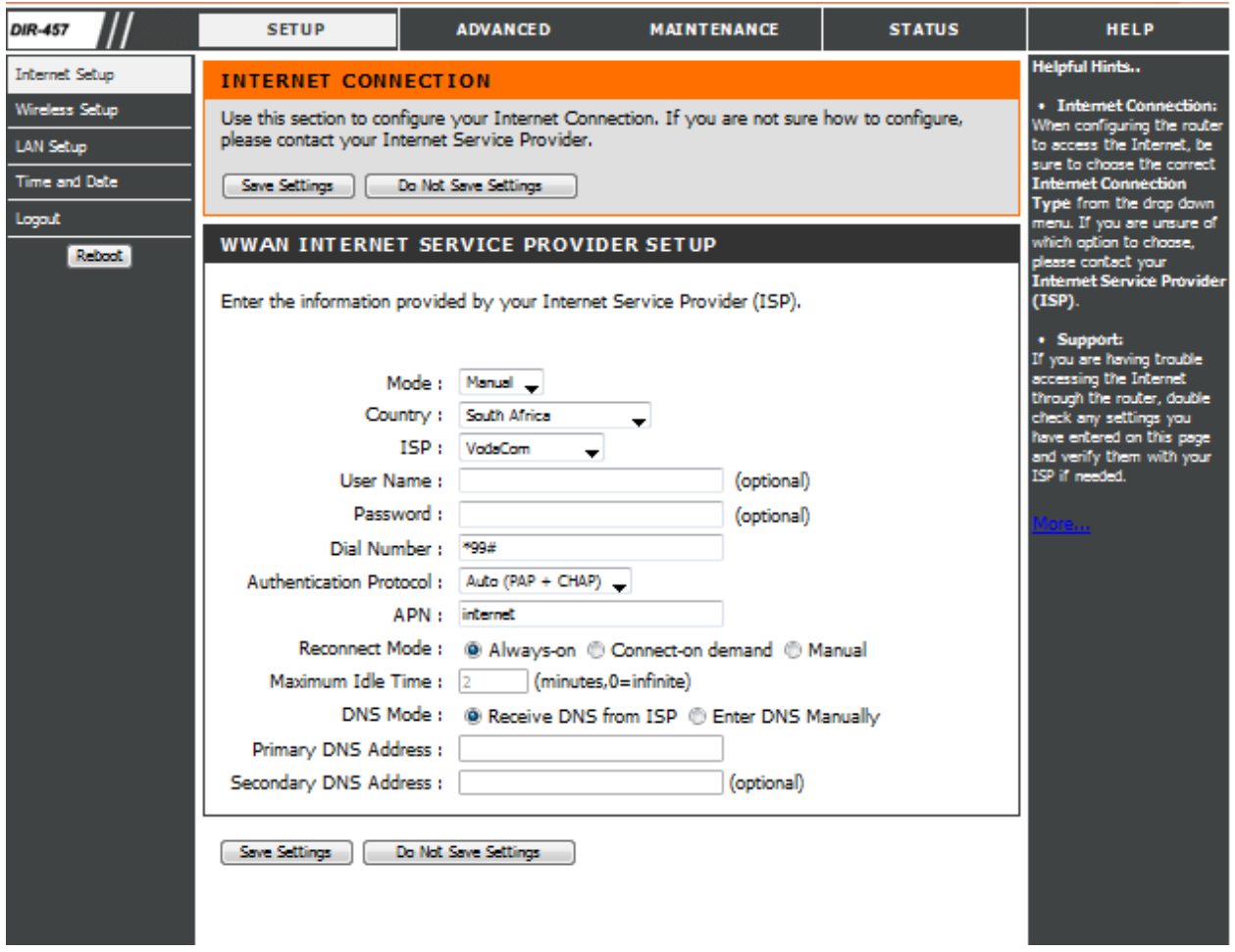

Go to Manual Wireless Connection Setup,

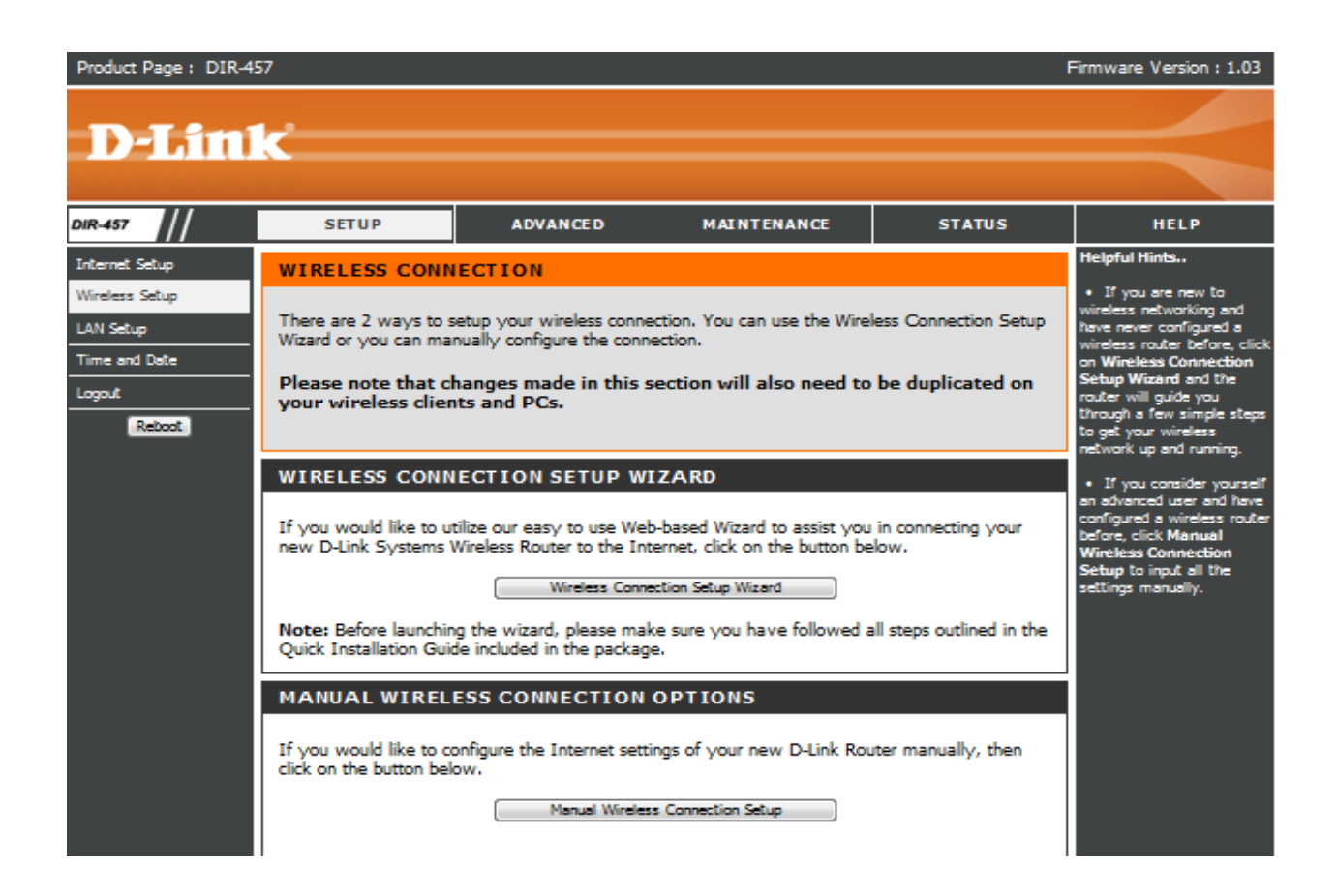

## **Settings for the Wireless is as follows**

- Wireless Network Name any name you like
- Disable auto channel scan and choose either channel 1, 6 or 11,
- Wireless security you can choose WPA only with a passphrase up to 8 digits or longer, but not shorter ( the next time you logon to your wireless network it will prompt you for the key ),
- Save settings

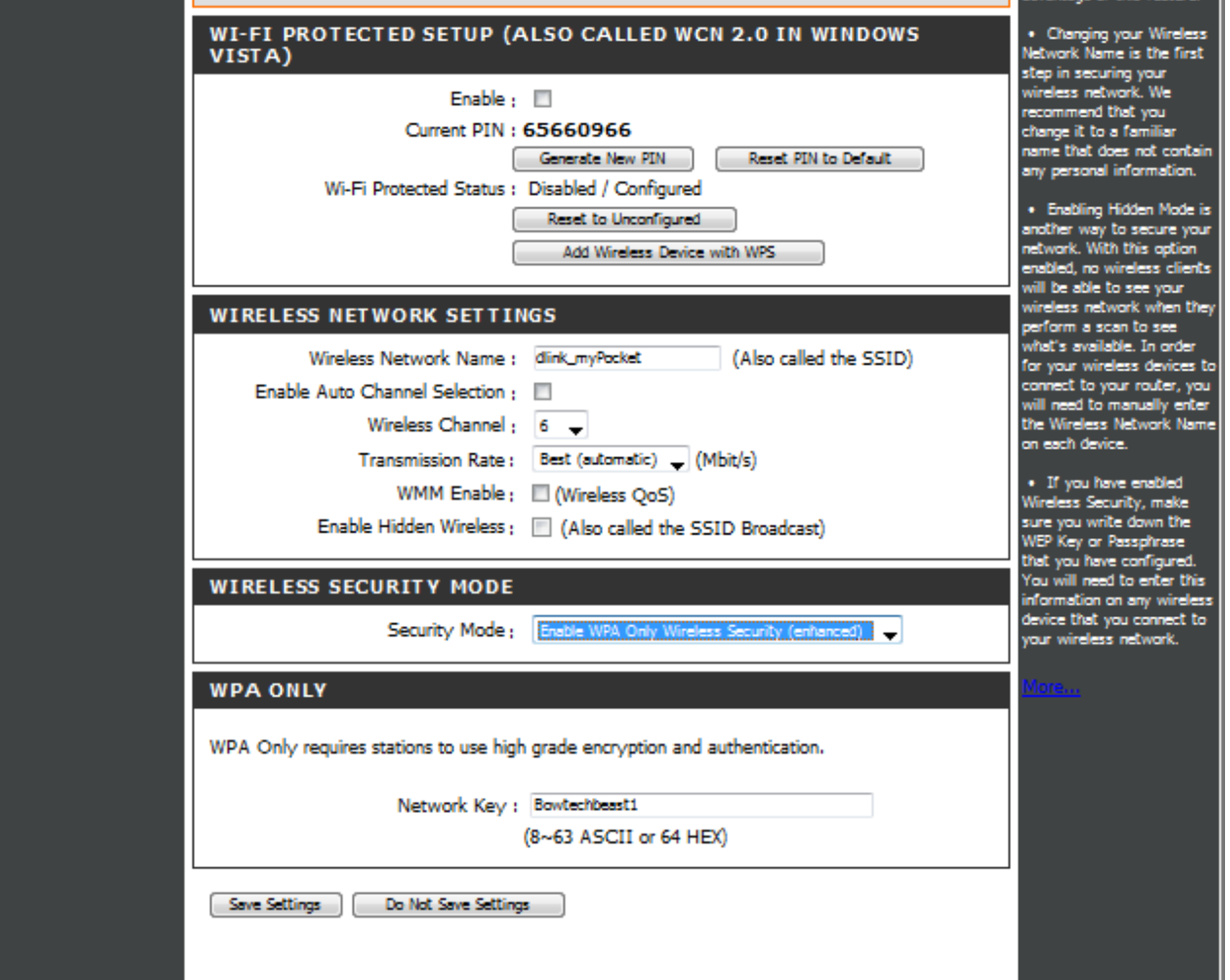